## Scanners and scanning

By Giles Godart-Brown

# Step 1 – Is your scanner connected to your computer?<br>• Scanners can be directly connected to your computer via USB, or more

- Scanners can be directly connected to your computer via USB, or more often now they are connected by WiFi.
- When you installed your printer it will give you instructions for how to set the WiFi Network name (SSID) and password. Some Printers tep 1 – Is your scanner connected to your computer?<br>Scanners can be directly connected to your computer via USB, or more<br>often now they are connected by WiFi.<br>When you installed your printer it will give you instructions f support Wi-Fi Protected Setup (WPS) where you press a button on your router, followed by a setting on your printer and they pair up automatically.
- If your PC still cannot see your scanner, try a test by connecting it with a USB

Step 2 – Does your PC recognise your Scanner?<br>
and the Court of Post in the Point of Point of Point of Point and Point of Point of Point and Point of Point (Point of Point of Point of Point of Point of Point of Point of Po

- •Go to Settings>Devices>Printers and Scanners (Apple>System preferences>Printers & scanners on Mac) and check that your scanner is on the list, if not, then add it (+ key on mac).
- •If it's a combined printer/scanner check that you can do a test print

# How to scan – method 1 via the Microsoft Fax and Scan app

- Type scan in the search box at the bottom left of the screen and select the Windows Fax and Scan application
- Click scan on the bottom left followed by new scan at the top left
- A pop-up like this will appear, select options, then Preview. Select the area you want to scan and then press Scan

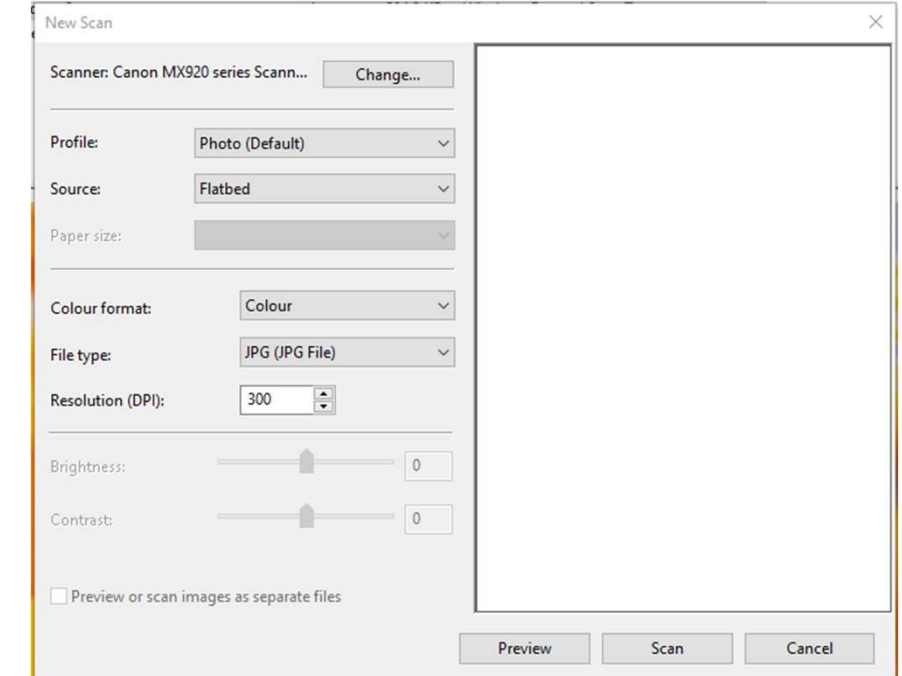

#### Microsoft Fax and scan app

• Once the image has been scanned it is put into Documents\Scanned Documents

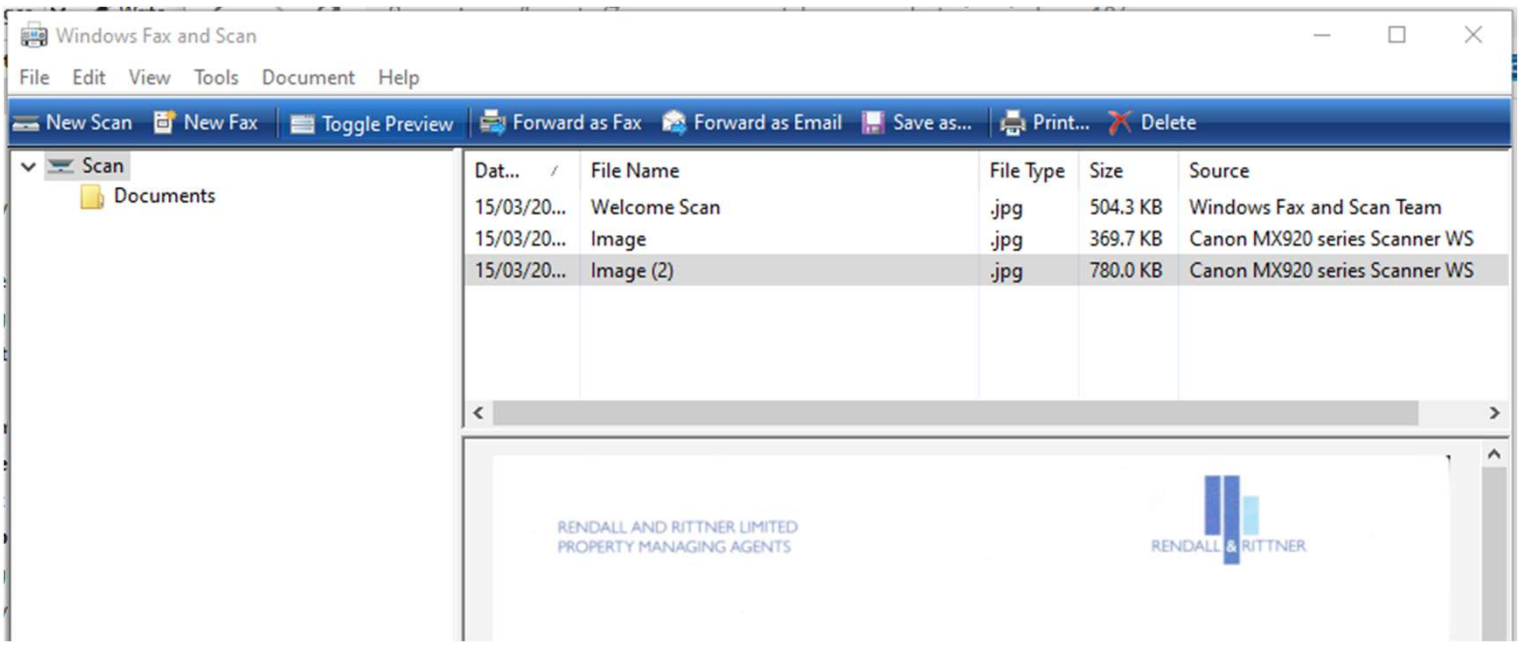

### Limitations of Microsoft Fax and Scan

- Microsoft Scan and Fax is fine for simple scans but has several limitations;
	- –Only really good for single page scans
	- –No Optical Character Recognition (OCR)
	- –No direct PDF support
	- –Older scanners are not supported

## **Alternatives**

Use your Smart Phone

- Smartphones have excellent cameras.
- Se your Smart Phone<br>
Smartphones have excellent<br>
cameras.<br>
 The Notes App on the iPhone has a<br>
"Scan Documents' option when you click<br>
on the camera. 'Scan Documents' option when you click on the camera.

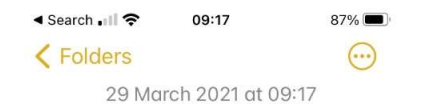

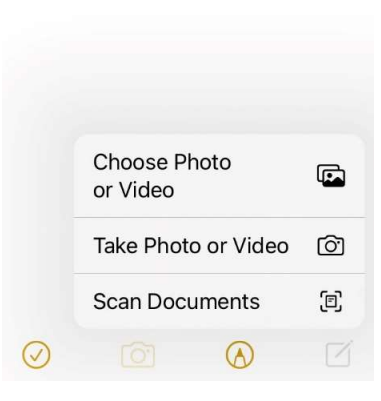

#### Sneaker-net

- Many modern scanners have a USB socket, if so, then you can:
	- Put a USB memory stick in the socket.
	- Scan using the control panel on the scanner.
	- Remove the stick from the scanner and mount it on your PC.

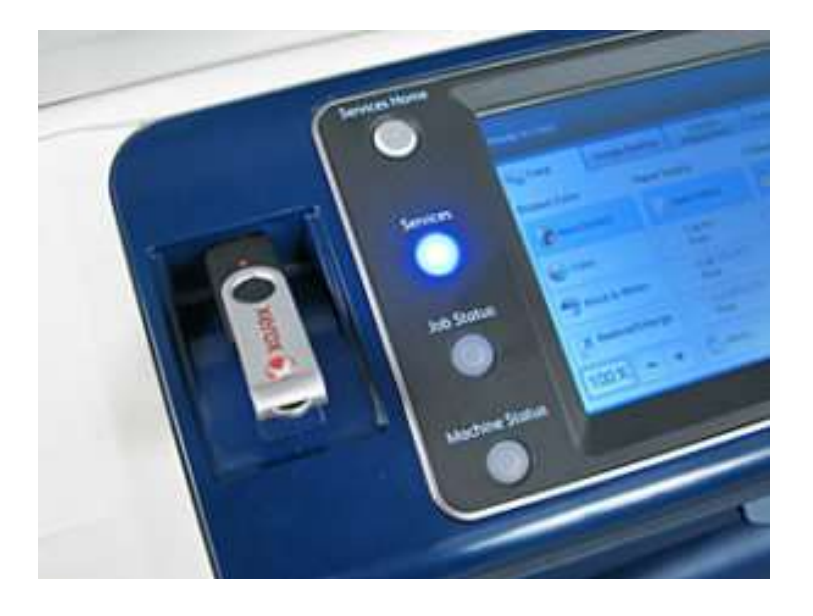

## Scanning Software

- Not Another PDF Scanner 2 NAPS2 <u>https://www.naps2.com/</u> (Windows only)<br>• Free<br>– Supports many of the older scanners. • Not Another PDF Scanner 2 - NAPS2 <u>https://www.naps2.com/</u> (Windc<br>
– Free<br>
– Supports many of the older scanners.<br>
– Multipage scans<br>
– Output directly to PDF with rudimentary OCR (select all, copy and paste the<br>• VueSca
	-
	- Supports many of the older scanners. Multipage scans
	-
	- Output directly to PDF with rudimentary OCR (select all, copy and paste the PDF)
- -
	-
	- Multipage scans
	- Highly configurable

## Extra slides for Mac users

### How to scan on a Mac with the built-in software

- Chose Apple>System preferences>printers and scanners
- Your scanner/printer should appear in the list on the left, click on it.
- If it is a combined printer/scanner you need to click on the scan tab at the top of the pop-up window to bring up the scan dialogue.
- By default scans are stored in your Pictures folder but you can override it by selecting the option in the 'Show details' window.

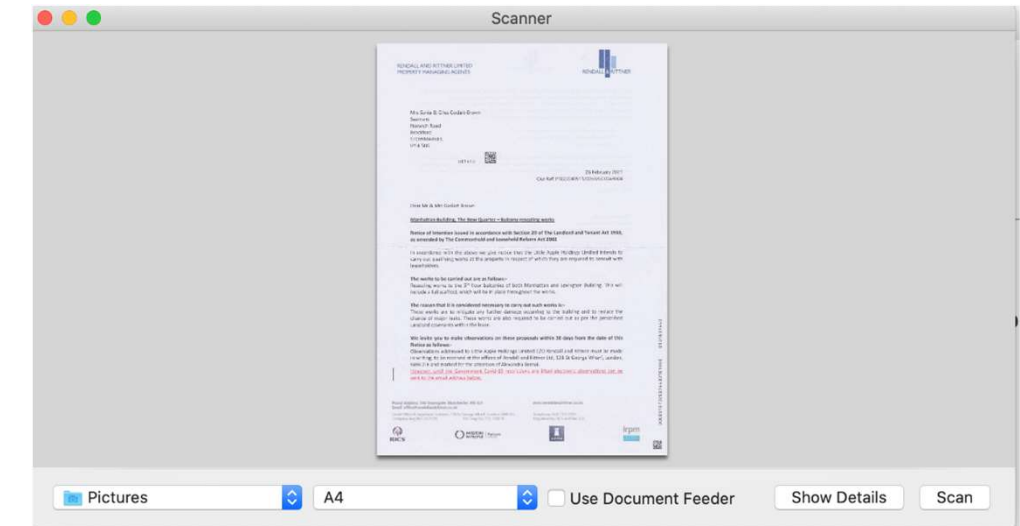